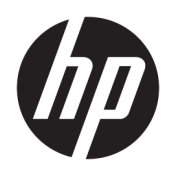

Guía del administrador

HP Write Manager

© Copyright 2017–2019 HP Development Company, L.P.

Microsoft y Windows son marcas comerciales o marcas comerciales registradas de Microsoft Corporation en los Estados Unidos y en otros países.

Software de computación confidencial. Su posesión requiere una licencia válida de HP para su uso o copia. De acuerdo con FAR 12.211 y 12.212, el software de computación comercial, la documentación de software de computación y los datos técnicos para artículos comerciales se licencian al gobierno estadounidense bajo la licencia comercial estándar del proveedor.

La información contenida en el presente documento está sujeta a cambios sin previo aviso. Las únicas garantías para los productos y servicios de HP están estipuladas en las declaraciones expresas de garantía que acompañan a dichos productos y servicios. La información contenida en este documento no debe interpretarse como una garantía adicional. HP no se responsabilizará por errores técnicos o de edición ni por omisiones contenidas en el presente documento.

Tercera edición: agosto de 2019

Primera edición: junio de 2017

Referencia del documento: 941654-E53

### **Clave de sintaxis de entrada de usuario**

El texto que debe introducir en una interfaz de usuario se indica con una fuente con ancho fijo.

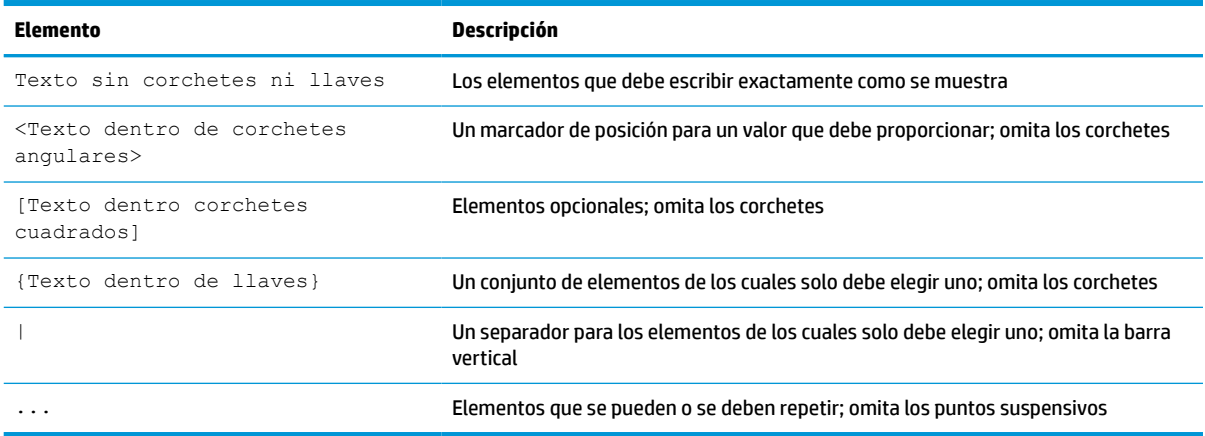

# Tabla de contenido

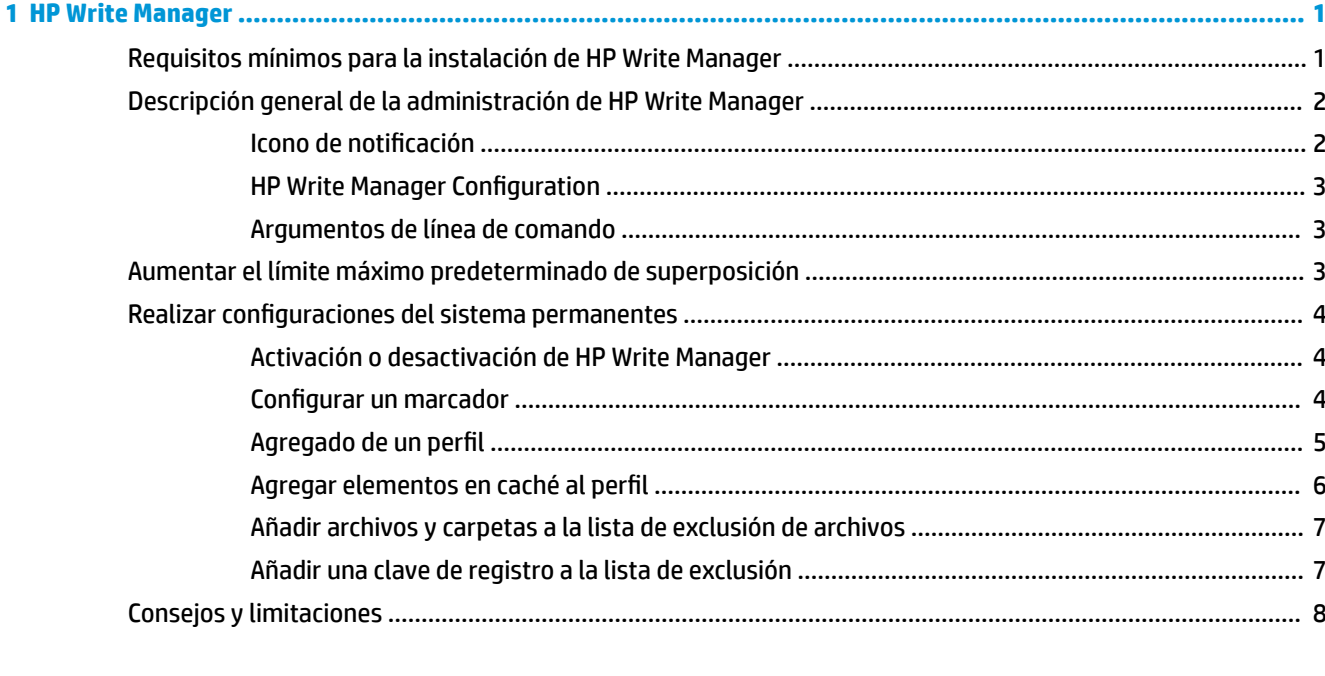

# <span id="page-6-0"></span>**1 HP Write Manager**

HP Write Manager protege el contenido de un thin client, además de disminuir el desgaste en su unidad flash, al redirigir y almacenar en caché escrituras en una superposición. Una superposición es un espacio de almacenamiento virtual en la RAM que da seguimiento a los cambios de un volumen protegido (es decir, la unidad flash). La experiencia del usuario en Windows no se ve afectada debido a que el sistema operativo mantiene la apariencia de estar escribiendo en la unidad flash. Cuando se produce un reinicio del sistema, se borra la caché de superposición, y los cambios realizados desde el último inicio del sistema se pierden de forma permanente.

**MOTA:** Si es necesario realizar cambios de configuración de sistema permanentes, un administrador puede desactivar temporalmente el filtro de escritura. En algunos casos, como cuando se instala una actualización de Windows, HP Write Manager debe desactivarse primero. Consulte [Realizar configuraciones del sistema](#page-9-0) [permanentes en la página 4](#page-9-0) para obtener más información.

**NOTA:** La caché de superposición se borra solo mediante un reinicio del sistema, para que los usuarios puedan iniciar sesión o alternar entre cuentas de usuario sin perder la información de la caché.

HP Write Manager le permite excluir archivos, carpetas y configuración de registro como medida de protección para que los cambios se escriban siempre directamente en la unidad flash.

**IMPORTANTE:** HP recomienda encarecidamente lo siguiente:

- Asegúrese de que el filtro de escritura se utiliza correctamente para los casos de uso similares en thin clients estándares. El uso adecuado incluye asegurarse de que el filtro de escritura esté activado durante el manejo por parte de un usuario final (no administrador) y solo lo desactive temporalmente un administrador que deba hacer cambios necesarios en el sistema. El filtro de escritura debe reactivarse tan pronto como se completen los cambios.
- Nunca active la función de la página archivo de Windows.
- En casos de uso que requieran escrituras frecuentes, por ejemplo el registro del sistema activo, centralita telefónica y grabación de vídeo y registro industrial, debe configurar el thin client para escribir en un servidor. Si son necesarias escrituras locales, deben realizarse en la memoria caché superpuesta. Póngase en contacto con HP para que le ayuden a determinar una programación de intervalos adecuada para utilizar la memoria caché superpuesta, o preferiblemente registre los datos de la memoria caché superpuesta en un servidor.
- Use la función de purgar para definir reglas con las que eliminar archivos en la superposición.

Si en su caso se requiere el uso de un filtro de escritura no estándar, póngase en contacto con HP para asegurarse de que sus thin clients están configurados correctamente.

## **Requisitos mínimos para la instalación de HP Write Manager**

El sistema debe cumplir con los siguientes requisitos previos para la instalación de HP Write Manager:

- Debe estar instalada una versión de .Net Framework 4.5 o posterior.
- Si está instalando en Windows 7 Service Pack 1 deben tener instaladas las siguientes actualizaciones:
	- KB3033929: actualización de seguridad para agregar la asistencia de firma de código SHA-2
	- KB3080149: actualización de la experiencia del cliente y telemetría de diagnóstico

Para descargar las actualizaciones necesarias, vaya a **https://www.microsoft.com** y escriba el número KB en el cuadro de búsqueda.

## <span id="page-7-0"></span>**Descripción general de la administración de HP Write Manager**

Puede utilizar dos herramientas para administrar HP Write Manager: un icono de notificación y una aplicación de Panel de control. Algunos comandos se pueden ejecutar utilizando cualquiera de las herramientas, pero otros comandos pueden ser exclusivos de una u otra de las herramientas.

#### **Icono de notificación**

El icono de notificación de HP Write Manager se encuentra en el área de notificación de Windows. Los siguientes comandos pueden ejecutarse haciendo clic con el botón derecho en el icono de notificación y seleccionando la opción deseada:

- **Activar HPWF**: activa HP Write Manager (requiere un reinicio del sistema)
- **Desactivar HPWF**: desactiva HP Write Manager (requiere un reinicio del sistema)

La siguiente tabla describe los posibles estados del icono de notificación de HP Write Manager.

#### **Tabla 1-1 Identificar los iconos de notificación de HP Write Manager**

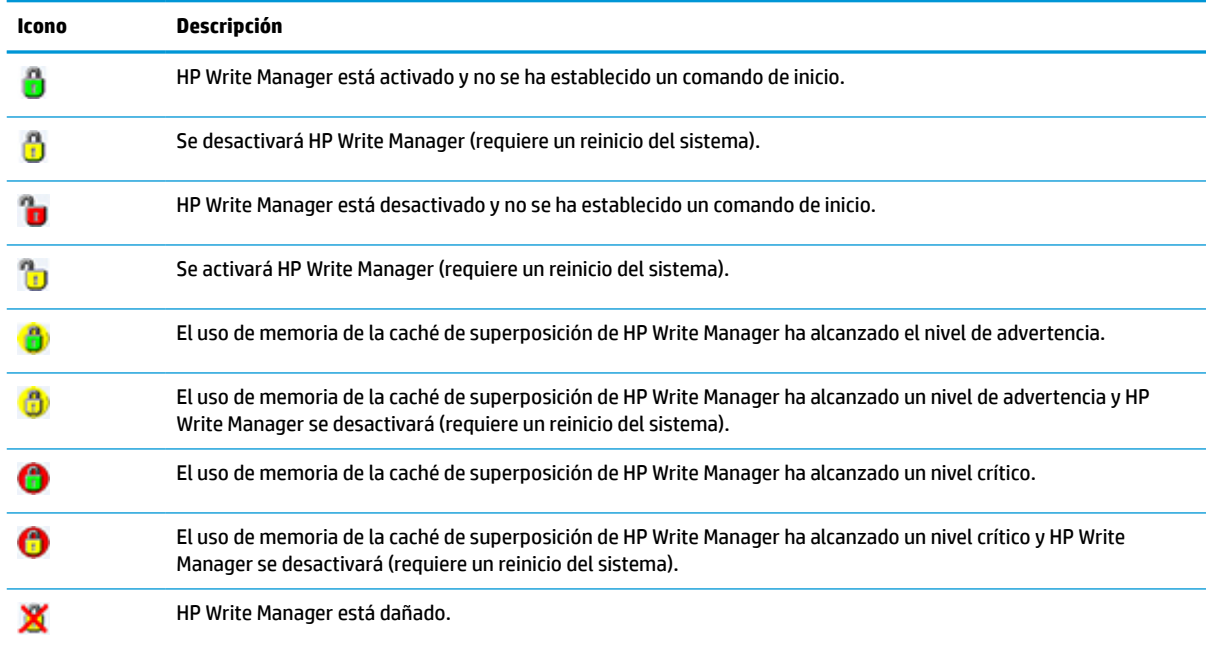

### <span id="page-8-0"></span>**HP Write Manager Configuration**

HP Write Manager Configuration es una herramienta del Panel de control para administrar HP Write Manager. Cuando se utiliza con un sistema operativo de thin client, HP Write Manager Configuration también puede configurar un filtro de escritura mejorado, un filtro de escritura basado en archivo y un filtro de escritura unificado. Para abrir esta aplicación:

**▲** Haga doble clic en el icono de notificación.

 $-0-$ 

En el Panel de control, seleccione **HP Write Manager Configuration**.

Entre las tareas que pueden realizarse en esta aplicación se encuentran:

- Activar o desactivar HP Write Manager (requiere un reinicio del sistema)
- Ver información sobre HP Write Manager y la caché de superposición
- Configurar los ajustes del archivo y de exclusión del registro
- Activar o desactivar la configuración de HP Disk Cache (Disco de caché HP)
- **W NOTA:** Para obtener más información sobre [HP Disk Cache](#page-14-0) (Disco de caché HP), vaya a HP Disk Cache [\(Disco de caché HP\) en la página 9](#page-14-0).
- Editar la lista de exclusión para añadir o eliminar archivos y carpetas (requiere un reinicio del sistema)
- Establecer el tamaño de caché de superposición (requiere un reinicio del sistema)
- Establecer el uso de la caché en megas para el que se muestran los mensajes de advertencia y crítico

#### **Argumentos de línea de comando**

Puede usar argumentos de línea de comando para gestionar HP Write Filter. Para más información sobre los argumentos de línea de comando, consulte la documentación técnica *HP Write Manager WMI Scripts* (Scripts de WMI para HP Write Manager).

**EX NOTA:** Esta documentación técnica solo está disponible en inglés.

## **Aumentar el límite máximo predeterminado de superposición**

**IMPORTANTE:** De forma predeterminada, la superposición máxima se basa en cuánta memoria haya disponible en el sistema donde se instale HP Write Manager. El cambio del límite máximo de superposición debe realizarse exclusivamente por administradores con experiencia y conocimientos de las especificaciones y la configuración del sistema que se utiliza. Antes de efectuar cualquier cambio, se recomienda probar el rendimiento de la imagen para determinar la cantidad de memoria más adecuada. No aumentar el límite máximo de superposición por encima del valor de la memoria disponible del sistema.

Siga el procedimiento siguiente para aumentar el tamaño máximo de superposición permitido.

- **1.** En el menú de configuración de HP Write Manager, seleccione **Más ajustes**.
- **2.** Seleccione la ficha **Avanzado**.
- **3.** Escriba el tamaño máximo de superposición deseado (en MB) en el campo de escritura. Seleccione **Aceptar** para guardar el cambio.
- **4.** Es necesario reiniciar el sistema para que los cambios tengan efecto.

## <span id="page-9-0"></span>**Realizar configuraciones del sistema permanentes**

La siguiente tabla describe los posibles métodos para realizar las configuraciones del sistema permanentes.

**IMPORTANTE:** HP recomienda encarecidamente utilizar el método de 1 en la mayoría de los casos.

#### **Tabla 1-2 Métodos para crear configuraciones del sistema permanentes**

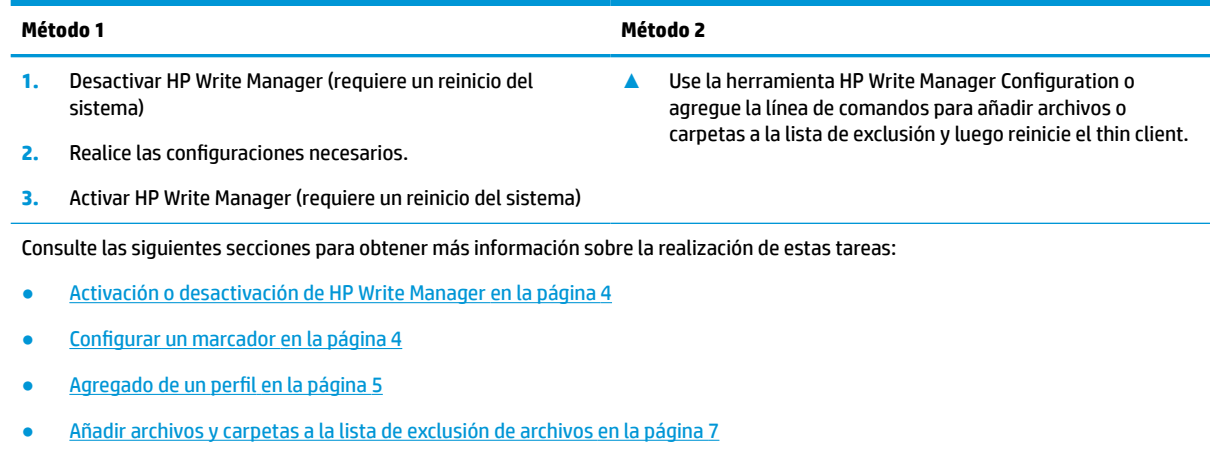

[Añadir una clave de registro a la lista de exclusión en la página 7](#page-12-0)

### **Activación o desactivación de HP Write Manager**

La siguiente tabla describe los posibles métodos para desactivar o activar HP Write Manager.

#### **Tabla 1-3 Métodos para activar o desactivar HP Write Manager**

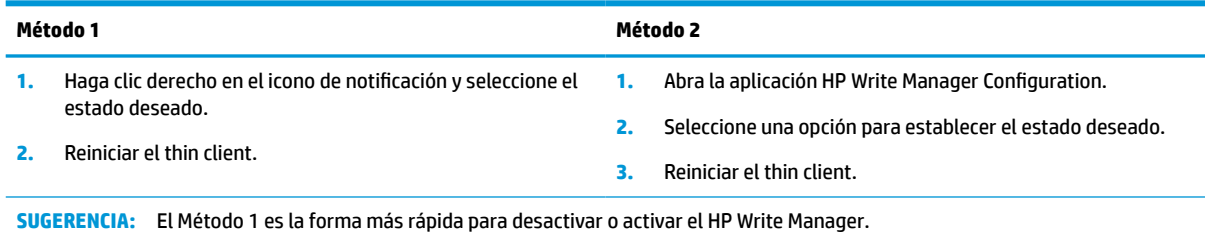

#### **Configurar un marcador**

Los marcadores pueden utilizarse para accionar una purga, lo que elimina los archivos de la superposición.

**X NOTA:** El evento se acciona cuando el tamaño de superposición disponible es igual o superior al tamaño del marcador especificado.

Cuando se alcance el marcador de Advertencia, se muestra un mensaje de advertencia. Cuando se alcance el marcador de Crítico, se muestra una cuenta atrás para reiniciar Windows.

Para configurar los marcadores:

- <span id="page-10-0"></span>**1.** Abra la aplicación HP Write Manager Configuration y seleccione **Más ajustes**.
- **2.** En la ficha **Marcadores**, establezca el tamaño (en MB) de los marcadores de **Advertencia** y **Crítico**. También se mostrará **Tamaño de superposición**, aunque el tamaño no puede modificarse mientras se encuentra en la ficha de **Marcadores**. Para modificar el tamaño de superposición, consulte [Aumentar el](#page-8-0)  [límite máximo predeterminado de superposición en la página 3](#page-8-0).
- **3.** Seleccione **Aceptar**.
- **4.** Reinicie el thin client.

#### **Agregado de un perfil**

Un perfil es un conjunto de exclusiones de archivos, exclusiones de registro y opciones para purgar archivos de modo que se garantice que hay espacio disponible en la superposición. Las opciones de configuración de perfil incluyen:

- **Exclusión de archivos**: los archivos especificados en esta categoría se excluirán de la superposición.
- **Exclusión de registro**: los registros especificados en esta categoría se excluirán de la superposición.
- **Purgar con marcador**: HP Write Filter eliminará los archivos especificados en esta categoría de la superposición cuando el uso de la superposición alcance el marcador definido en la configuración.
- **Purgar al salir de aplicación**: HP Write Filter eliminará los archivos especificados en esta categoría de la superposición cuando se salga de la aplicación especificada.
- **Exclusión de purga**: HP Write Filter evitará la eliminación de los archivos indicados en esta categoría.

Para agregar un perfil:

- **1.** Abra la aplicación HP Write Manager Configuration y seleccione **Más ajustes**.
- **2.** En la ficha **Perfiles**, seleccione **Añadir**.
- **3.** Introduzca un nombre en la casilla **Nombre del perfil**.
- **4.** En la ficha **Exclusión de archivo**, seleccione el botón **Añadir carpeta** o el botón **Añadir archivo** para añadir un elemento a la lista de exclusión. Repita tantas veces como sea necesario.
- **W NOTA:** Cuando se agrega una carpeta para su exclusión, se excluirán también todos los archivos contenidos en esa carpeta (incluidas todas sus subcarpetas).
- **5.** En la ficha **Exclusión de registro**, seleccione el botón **Añadir** para añadir un elemento a la lista de exclusión. Repita tantas veces como sea necesario.
- **6.** En la ficha **Purgar en marcador**, seleccione el botón **Añadir** para añadir un elemento para que se purgue cuando se alcance un marcador. Repita tantas veces como sea necesario.
- **7.** En la ventana que se abre, realice lo siguiente:
	- **a.** Introduzca la ruta al archivo que se va a purgar en la caja de la **Ruta de archivo**.
	- **b.** Debajo de **Iniciar en**, seleccione qué marcador determina cuándo HP Write Manager inicia la purga de los archivos.
	- **c.** Debajo de **Parar en**, seleccione qué marcador se debe alcanzar para parar la purga.
	- **d.** Opcionalmente, edite la **Ruta de la Aplicación** y especifique qué aplicación está asociada a los archivos enumerados en la **Ruta del Archivo**. Esto limita los archivos que se purgan en la **Ruta del Archivo** a aquellos asociados con la aplicación.
	- **e.** Seleccione **Aceptar**.
- <span id="page-11-0"></span>**8.** En la ficha **Purgar al Salir de la aplicación**, seleccione el botón **Añadir** para añadir un elemento para que se purgue cuando se cierre la aplicación. Repita tantas veces como sea necesario.
- **9.** En la ventana que se abre, introduzca la **Ruta del archivo** para el archivo que se va a purgar, seleccione la **Ruta de la aplicación** para la aplicación que inicia una purga al cerrarse y luego seleccione **Aceptar**.
- **10.** En la ficha **Exclusión de purga**, seleccione el botón **Añadir** para excluir un elemento de una purga. Repita tantas veces como sea necesario.
- **11.** En la ventana que se abre, introduzca la **Ruta del archivo** y luego seleccione **Aceptar**.
- **12.** Seleccione **Aceptar**.
- **13.** Reinicie el thin client.

Para activar o desactivar un perfil existente, seleccione el estado deseado al lado del **Nombre del perfil**.

Para editar un perfil existente, seleccione el icono **Editar**.

**ET NOTA:** HP Write Manager ofrece distintos perfiles predeterminados denominados en función de su escenario de uso sugerido. Estos perfiles pueden personalizarse aún más siguiendo los procedimientos descritos anteriormente.

### **Agregar elementos en caché al perfil**

Puede agregar cualquier elemento en caché durante la superposición a los perfiles existentes y nuevos o a la exclusión de archivos.

- **1.** En el menú de configuración de HP Write Manager, seleccione **Más ajustes**.
- **2.** Seleccione la ficha **Superposición**.
- **3.** Si no aparecen elementos en la lista, seleccione **Actualizar**.
	- **SUGERENCIA:** HP Write Manager debe estar activado para actualizar esta pestaña.
- **4.** Seleccione el elemento. Para seleccionar más de un elemento, presione ctrl mientras los selecciona.
- **5.** Seleccione **Agregar** para añadir los elementos seleccionados.
- **SUGERENCIA:** Las características de superposición se pueden ordenar por aplicación, ruta del archivo, tamaño del archivo o nombre de usuario. Seleccione las categorías de contenido de la parte superior del cuadro de diálogo.

Las categorías de contenido **Ruta del archivo**, **Proceso**, **Usuario** y **Nombre del perfil** se pueden ordenar en sentido alfabético ascendente o descendente.

Las categorías de contenido **Tamaño del archivo** y **Tamaño de superposición** se pueden ordenar en sentido de tamaño ascendente o descendente.

Puede determinar cuánta memoria se utiliza al ver los archivos de la aplicación en la superposición. Los elementos enumerados en verde son aquellos añadidos a un perfil desde la última vez que se arrancó el equipo.

### <span id="page-12-0"></span>**Añadir archivos y carpetas a la lista de exclusión de archivos**

**IMPORTANTE:** Los cambios en los elementos de la lista de exclusión siempre se escriben directamente en la unidad flash, por lo que debe mantenerse la lista de exclusión en el mínimo.

- **1.** Abra la aplicación HP Write Manager Configuration y seleccione **Más ajustes**.
- **2.** En la ficha **Exclusión de archivo**, seleccione el botón **Añadir carpeta** o el botón **Añadir archivo** para añadir un elemento a la lista de exclusión. Repita tantas veces como sea necesario.

**NOTA:** Se pueden eliminar elementos de la lista de exclusión utilizando el botón **Eliminar**.

- **3.** Seleccione **Aceptar**.
- **4.** Reiniciar el thin client.

La siguiente tabla describe los colores de selección que se utilizan para la lista de exclusión en la aplicación HP Write Manager Configuration.

#### **Tabla 1-4 Identificar los colores de la lista de exclusión para la aplicación de configuración de HP Write Manager**

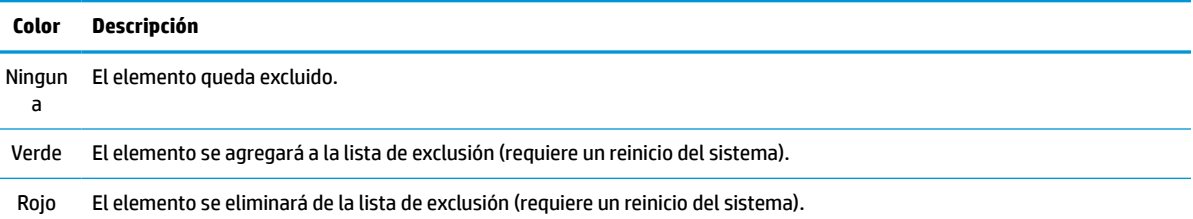

### **Añadir una clave de registro a la lista de exclusión**

**IMPORTANTE:** Los cambios en los elementos de la lista de exclusión siempre se escriben directamente en la unidad flash, por lo que debe mantenerse la lista de exclusión en el mínimo.

- **1.** Abra la aplicación HP Write Manager Configuration y seleccione **Más ajustes**.
- **2.** En la ficha **Exclusión de registro**, seleccione el botón **Añadir** para añadir un elemento a la lista de exclusión. Repita tantas veces como sea necesario.

**NOTA:** Se pueden eliminar elementos de la lista de exclusión utilizando el botón **Eliminar**.

- **3.** Seleccione **Aceptar**.
- **4.** Reinicie el thin client.

La siguiente tabla describe los colores de selección que se utilizan para la lista de exclusión en la aplicación HP Write Manager Configuration.

#### **Tabla 1-5 Identificar los colores de la lista de exclusión para la aplicación de configuración de HP Write Manager**

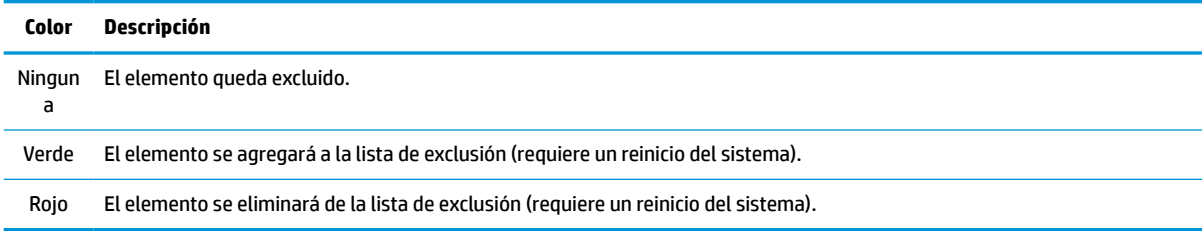

## <span id="page-13-0"></span>**Consejos y limitaciones**

Use los siguientes consejos para obtener un rendimiento óptimo de HP Write Manager.

- Cuando se activa HP Write Manager en un equipo HP, la unidad RAM se desactiva. Todos los archivos temporales se archivan en la carpeta  $c:\H\rightarrow\H\mathbb{M}$ MTemp. Cualquier variable que originalmente se dirigiera a la unidad Z se redirigirá a la carpeta  $c:\H$ PWMTemp.
- **WE NOTA:** Cuando HP Write Manager esté activado, la unidad RAM desactivada aparece como dispositivo desactivado en Device Manager.
- No agregue el directorio raíz del disco C (es decir, C:\) a una ruta del archivo en la lista de exclusión de archivo.
- Los siguientes caracteres no pueden utilizarse en la ruta de archivo para la lista de exclusión de archivo:

~!@#\$%^&\*()\_+=-`[];',./{}|:"<>?"

- Si hay un espacio en la ruta del archivo de una clave que se va a añadir a una lista de exclusión de registro, asegúrese de enmarcar la ruta entre comillas inglesas (esto es, ").
- HKEY\_LOCAL\_MACHINE\HARDWARE no puede añadirse a la lista de exclusión de registro.
- Si va a añadir claves de registro a la lista de exclusión de registro, HP Write Manager puede traducir algunas entradas a la forma adecuada, como - HKLM a \REGISTRY\MACHINE. Si está utilizando WMI, debe usarse el nombre explícito de la clave de registro.
- El comodín \* se permite en las rutas de registro y representa cualquier carpeta o ninguna carpeta en el elemento del directorio anterior en la ruta. Solo puede representar un único elemento de directorio.
- Si la caché de superposición alcanza un nivel crítico, el sistema puede volverse inestable. Puede cambiar la configuración de nivel crítica o crear un perfil para ayudar a limitar el tamaño de la caché purgando los archivos innecesarios.
- ☆ **SUGERENCIA:** Si el menú de inicio no responde correctamente, utilice ctrl+alt+delete para reiniciar el equipo.
- Debe desactivar el filtro de escritura (lo que requiere un reinicio del sistema) antes de cambiar a un filtro de escritura diferente.
- Si usted activa el filtro de escritura y luego activar el modo de omisión general, las únicas claves de registro creadas que persistirán son aquellas creadas después de activar el modo de omisión general. Si cambia el nombre de una clave de registro creada solo cuando estaba activado el filtro de escritura, este no persistirá. Usted debe crearlo de nuevo.

# <span id="page-14-0"></span>**2 HP Disk Cache (Disco de caché HP)**

HP Disk Cache (Disco de caché HP) consolida las solicitudes de escritura en el sistema operativo para reducir la cantidad de escrituras hechas en la unidad flash. Esto prolonga la vida útil de la unidad flash.

Para activar HP Disk Cache (Disco de caché HP), consulte:

- **1.** En la aplicación HP Write Manager Configuration, seleccione **Ajustes avanzados de caché**.
- **2.** Establezca **HP Disk Cache** (Disco de caché HP) en **Encendido**.
- **3.** Introduzca los valores para el **Tamaño de caché**, **Recuento de vaciados** e **Intervalo de vaciado**.

O bien:

Seleccione **Restablecer valores predeterminados**.

**X NOTA:** HP ha optimizado estos ajustes para proporcionar la máxima ventaja en términos de rendimiento del sistema y durabilidad del disco.

- **Recuento de vaciados**: establece la cantidad de solicitudes de escritura de disco en el sistema operativo para que el HP Disk Cache (Disco de caché HP) lo consolide antes de finalizar las solicitudes (a menos que el intervalo de vaciado se alcance primero). Esto reduce la cantidad de escrituras en la unidad flash, pero esto puede ocasionar problemas si ocurre una pérdida de energía repentina cuando se haya almacenado una cantidad alta de solicitudes.
- **Intervalo de vaciado**: establece la cantidad de tiempo durante el que HP Disk Cache (Disco de caché HP) consolida las solicitudes de escritura del disco del sistema operativo antes de finalizar las solicitudes (a menos que el recuento de vaciados se alcance primero). Esto reduce la cantidad de escrituras en la unidad flash, pero esto puede ocasionar problemas si ocurre una pérdida de energía repentina cuando se haya almacenado una cantidad alta de solicitudes.